#### CHƯƠNG TRÌNH KC 01 ĐỀ TÀI MÃ SỐ KC 01-14 ------&------

TÊN ĐỀ TÀI:

## HƯỚNG DẪN SỬ DỤNG CHƯƠNG TRÌNH SOẠN THẢO PHIM "ADOBE PREMIERE"

**CẤP QUẢN LÝ**: **Nhà nước**

**CƠ QUAN CHỦ TRÌ: Viện công nghệ thông tin – Đại học Quốc gia** 

**Hà nội**

### **CƠ QUAN THỰC HIỆN:**

- **Viện công nghệ thông tin Đại học Quốc gia Hà nội**
- **Trung tâm Công nghệ Hội tụ Đa phương tiện**
- **Viện Khoa học Giáo dục, Bộ GD&ĐT**
- **Khoa Toán Tin, Đại học KHTN, Đại học Quốc gia Hà Nội**
- **Bộ môn Y học Hạt nhân, Đại học Y khoa Hà nội**
- **Viện Da liễu Trung ương**
- **Công ty AMEC**

**CHỦ NHIỆM ĐỀ TÀI:** PGS.TS Nguyễn Cát Hồ

**NHÁNH ĐỀ TÀI:** NGHIÊN CỨU XÂY DỰNG PHẦN MỀM MÔ PHỎNG THÍ NGHIỆM ẢO ĐA PHƯƠNG TIỆN VÀ CÁC CÔNG CỤ HỖ TRỢ

CHỦ TRÌ ĐỀ TÀI NHÁNH: PGS.TS. Nguyễn Đình Hoá

 **6352-11**  20/4/2007

HÀ NỘI, 4/2005

### **Đề tài KC01-14 Viện công nghệ thông tin – ĐHQGHN**

TÀI LIỆU:

# HƯỚNG DẪN SỬ DỤNG CHƯƠNG TRÌNH SOẠN THẢO PHIM "ADOBE PREMIERE"

Hà nội 3/2005

# Nội dung

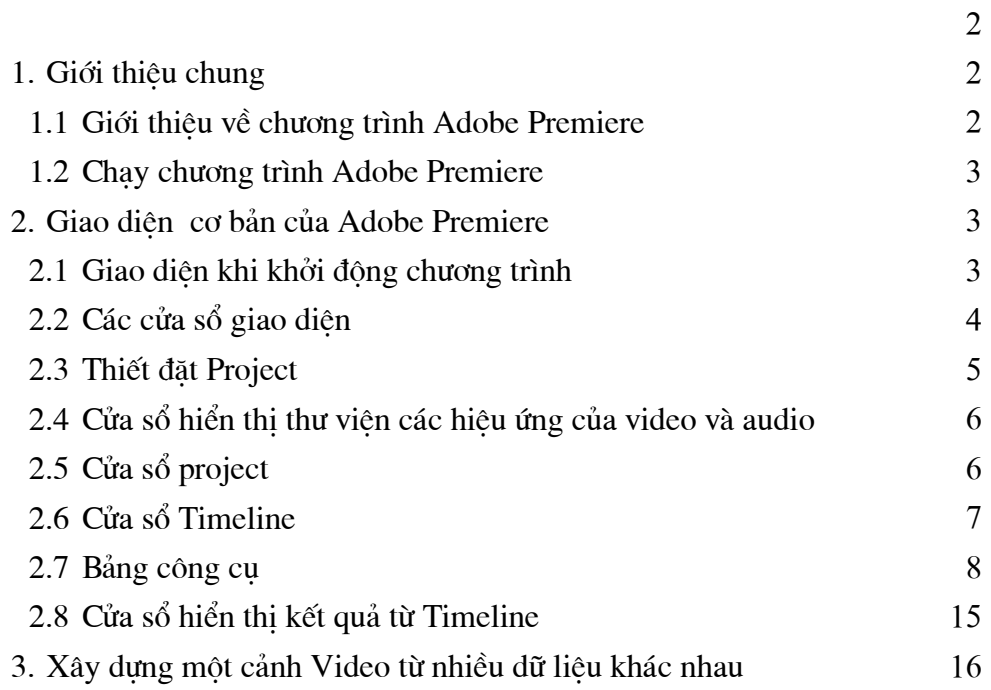

# **CHUONG TRÌNH SOAN THẢO PHIM "ADOBE PREMIERE"**

### 1. Giới thiệu chung

### 1.1 Giới thiệu về chương trình Adobe Premiere

Với sự nổi tiếng của chương trình xử lý ảnh Adobe Photoshop, hãng Adobe đã dua ra chương trình soạn thảo phim Adobe Premiere. Đây là chương trình soạn thảo phim được rất nhiều đài truyền hình cũng như các trung tâm Multimedia sử dụng bởi tính chuyên nghiệp của nó.

Chương trình Adobe Premiere có thể làm việc với cả hai họ máy tính phổ biến đó là IBM-PC và Macintosh. Ngoài bộ soạn thảo, Adobe Premiere còn cung cấp công cụ hỗ trợ nhiều thiết bị phần cứng để thu và phát tín hiệu DV với nhiều chuẩn khác nhau.

Nếu bạn có các yêu cầu với hãng Adobe thì có thể liên lạc thông qua địa chỉ : www.adobe.com

Chương trình yêu cầu hệ thống tối thiểu:

Computer: **Intel Pentium Processor** 

Operating System: Windows 98 or Windows 2000

 $D\tilde{a}$  cứng : 60 Mb Free for minimum installation

Thiết bi khác:  $\acute{0}$  CD-ROM ,  $\acute{0}$  mềm.

Monitor: 256 color display

Display Adapter: 24 bit Color

Sound card: 16 bit

Ram: 32 Mb

Bàn phím, chuột và các thiết bị khác.

(Chương trình này chay tốt hơn nếu có CPU tốc độ cao và lượng Ram lớn.)

Cài đặt chương trình Adobe Premiere

Adobe Premiere 6.0 được lưu giữ trên đĩa cài đặt CD-Rom. Việc cài đặt chương trình rất dễ dàng với sư hướng dẫn trực tiếp trên màn hình.

#### 1.1.1 Các bước cài đặt

- i. Đưa đĩa CD-Rom cài đặt Adobe Premiere vào ổ CD, kích phím trái chuột vào biểu tượng CD-ROM
- ii. Chon Setup Adobe Premiere

iii. Theo các chỉ dẫn trên màn hình để hoàn thành việc cài đặt.

(Chú ý khi setup Adobe Premiere một số phầm mềm phụ trợ cho việc hiển thị Video được cài đặt thêm.)

#### 1.2 Chay chương trình Adobe Premiere

- Khởi động chương trình.
	- $\triangleright$  Từ Start menu
	- $\triangleright$  Từ My Computer hoặc Windows Explorer
- Từ Start menu
	- 1. Kích vào Start trên taskbar.
	- 2. Chon Program
	- 3. Chon Adobe Premiere.

### 2. Giao diên cơ bản của Adobe Premiere

#### 2.1 Giao diện khi khởi động chương trình

Với Adobe Premiere 6.0 chúng ta có thể nhập Video, soạn thảo Video, audio và chuỗi các ảnh. Premiere cung cấp các cửa sổ có tính trực quan cao với nhiều bảng mẫu có sẵn. Cũng như vậy, bạn có thể tạo các cửa sổ hiển thị chính cho các tệp trong cửa sổ Project

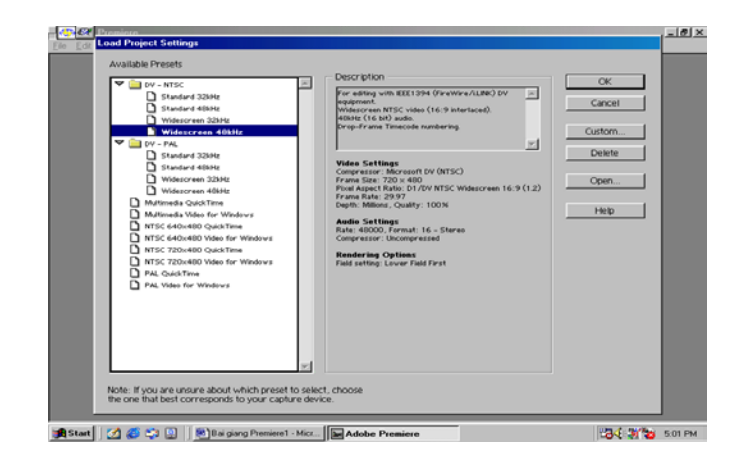

### 2.2 Các cửa sổ giao diện

Bắt đầu với Premiere : Chương trình có rất nhiều cửa sổ, như vậy có thể chia màn hình sử dụng thành 4 phần chính đó là phần soạn thảo, phần danh sách các file được import, phần tạo hiệu ứng Video và audio, phần hiển thị

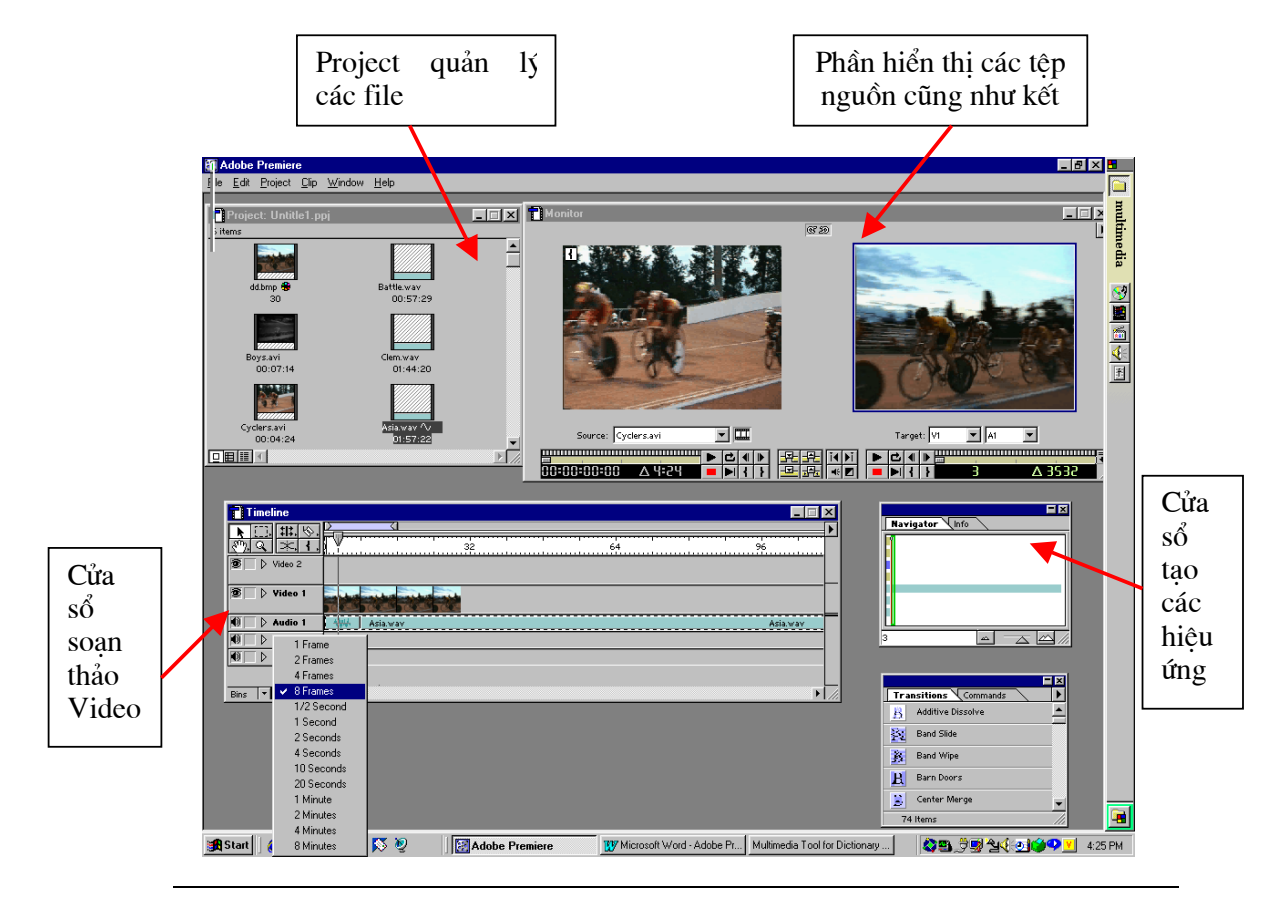

têp gốc cũng như các têp kết quả. Tuy nhiên trong quá trình làm việc chúng ta cũng có thể đặt lại cửa sổ này cho phù hợp hơn và ghi lại để sử dụng cho các phần sau . Màn hình khi khởi tạo Premiere lần đầu.

Project đó là phần quản lý các têp (clip). Chúng ta có thể nhập (import) các file Video, Audio, ảnh, text...

Chúng ta có thể soan thảo video bằng cách kéo các file trong cửa sổ project xuống của sổ Timeline và thực hiện soạn thảo trong cửa sổ Timeline.

Trong phần tao các hiêu ứng chúng ta có thể tao các hiêu ứng một cách nhanh chóng bằng cách kéo các biểu tượng hiệu ứng đó vào các đoan video trong cửa sổ Timeline.

Chúng ta có thể xem nội dung của các file bằng cửa sổ monitor, sau đó cắt xén và đưa xuống cửa sổ Timeline

#### 2.3 Thiết đặt Project

Trước khi bạn lựa chọn màn hình hiển thị của mình thì bạn cần phải tạo một project.

Project dùng để quản lý các têp nguồn cũng như các tham số video cho quá trình soan thảo. Ở đây ban có thể chọn nhóm các thuộc tính phù hợp với các chuẩn DV, Quicktime hoặc Video cho Windows (các lựa chọn ở đây là tạo một môi

trường làm việc tốt cho viêc soan thảo film). Sau đó chúng ta có thể input nhiều file hoặc một file với các thuộc tính file là Video, Audio, ảnh ... vào cửa sổ Project.

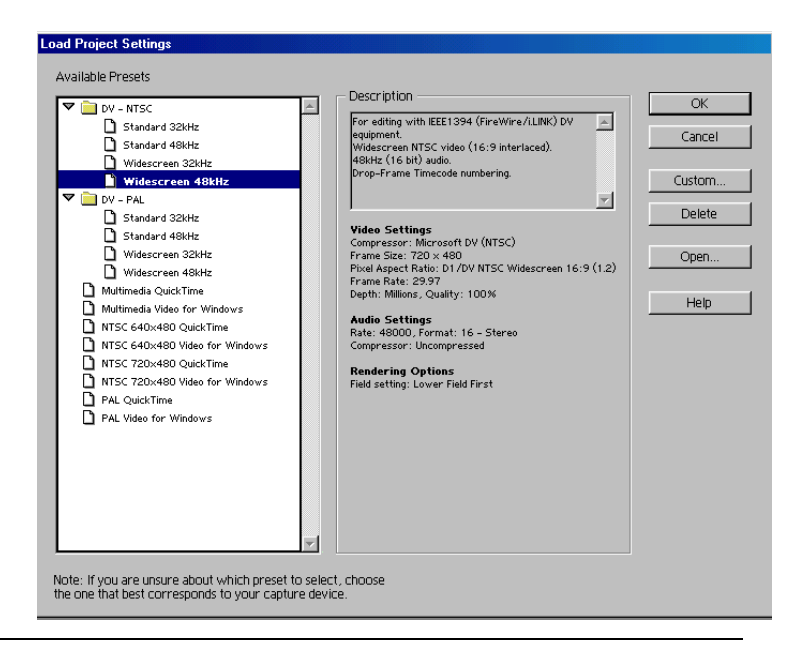

Khởi tạo Project :

Chon File > New Project, hộp hội thoai hiển thi như hình dưới:

Ban có thể chon một trong các mục ở bảng chon trên để thay đổi các tham số như là khung hình Video, hệ NTSC, PAL, SECAM..., tần số AUDIO, chế độ nén, chất lượng... Cách đơn giản là nên lựa chọn các thông số có tính đồng bộ hoặc theo các chỉ dẫn có sẵn.

Ví du nếu kích cỡ của Video gốc (trên máy quay) của chúng ta có kiểu NTSC và khuôn hình 720x480 thì chúng ta cũng lựa chọn kiểu NTSC và khuôn hình 720x480 cho việc soạn thảo Video trong máy tính.

### 2.4 Cửa sổ hiển thi thư viên các hiệu ứng của video và audio

Các thư viên này cho phép chúng ta lưa chọn nhanh một hiệu ứng để áp dung cho Video.

Các công cu trong hộp công cu được lưa chon bằng cách nhấn vào một biểu tượng công cu nào đó, một dãy các công cu ẩn sẽ được hiển thi, lưa chọn một công cu cần thiết.

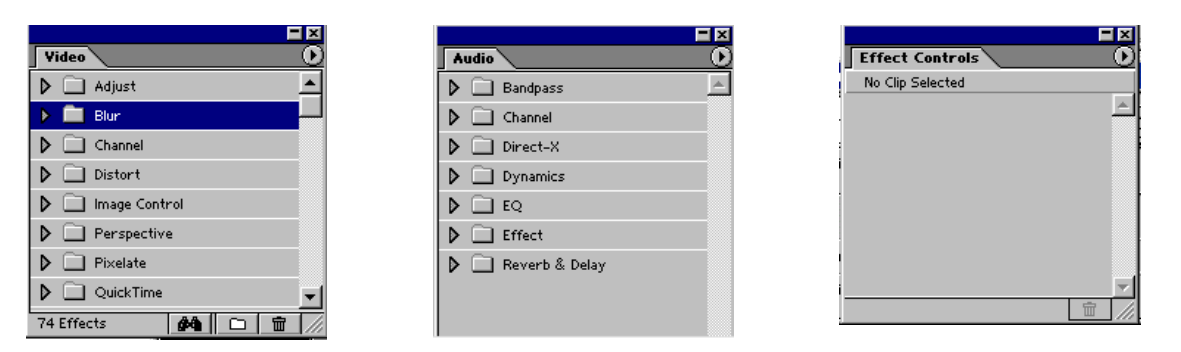

Các bảng mẫu được hiển thi trên màn hình trong lần khởi động đầu tiên. Nếu không muốn hiển thi hay muốn hiển thi các bảng mẫu này thì chúng ta vào muc Window> Show hoăc Window>Hide.

### 2.5 Cửa sổ project

Cửa sổ này quản lý các tệp tin cho quá trình soạn thảo.

Trong cửa sổ này có 3 phần :

Phần A : Màn hình hiển thị nội dung và các thông tin của một file được lựa chọn

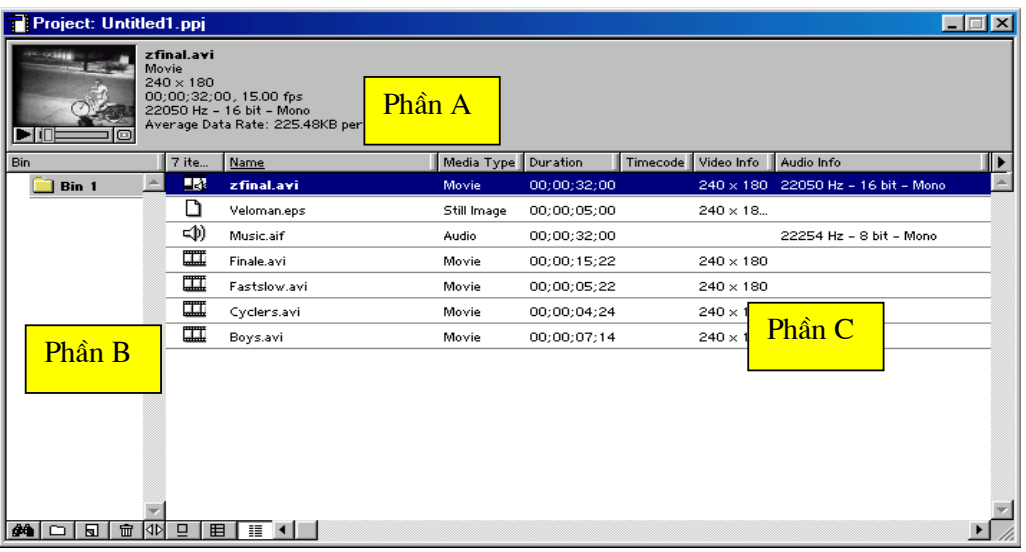

- Phần B: Danh mục các thư mục chứa các file Audio, video, ảnh text...
- Phần C: Danh mục các file trong thư mục. Chúng ta có thể hiển thị các file này dưới dạng danh sách, biểu tượng lớn, biểu tượng bé.. và hiển thị nội dung các tệp này bằng cách nhấn vào nút Play.

### 2.6 Cửa sổ Timeline

- · Ban đã thu một đoạn Video hoặc Import các file vào trong Project. Chúng ta sẽ sử dụng cửa sổ Timeline để tổ chức các tệp (clip), thay đổi thời gian, đặt Transition, đặt chồng các clip khác, tạo các hiệu ứng, làm mờ và quay... sau khi hoàn thành chúng ta có thể export trực tiếp ra băng hoặc các thiết bị khác.
- Cửa sổ Timeline: Timeline là nơi để xây dụng một chương trình Video từ  $\bullet$ các đoan video và audio nguồn.

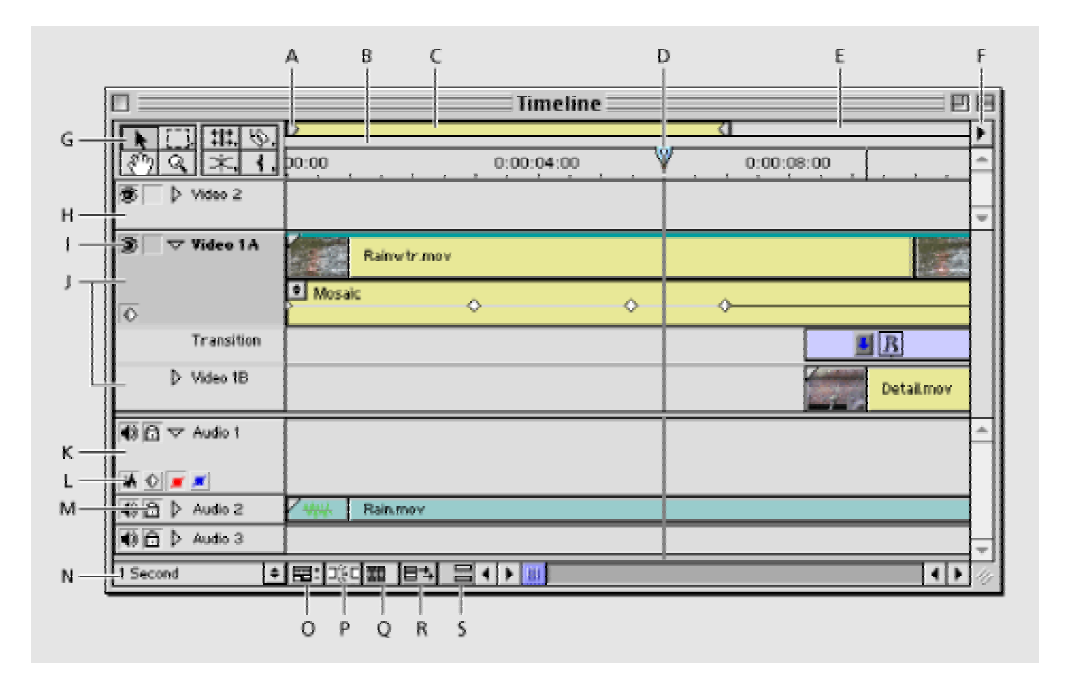

A. Vùng làm việc B. Vùng hiển thị thời gian C. Vùng làm việc hiện thời D. Đánh dấu điểm soạn thảo E. dải hẹp F. Timeline window menu G. Bộ công cụ H. kênh trên cùng I. Nút tắt bật hiển thị kênh J. Kênh video 1 K. kênh Audio L. Nút Track Header M. khoá biểu tượng N. Phóng to thu nhỏ O. Nút them các kênh Video/audio P. nút bám dính Video/audio Q. Nút toggle Edge Viewing R. Nút cho phép đánh dấu các tệp trên nhiều kênh S. nút đồng bộ kênh video/audio.

#### 2.7 Bảng công cu

Bảng công cụ gồm có 8 nút. Khi nhấn và giữ chuột tại các nút này ta sẽ lựa chọn được các chức năng cần thiệt. Các nút chức năng này rất quan trọng trong việc soan thảo Video.

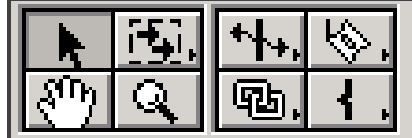

#### 2.7.1 Chức năng lựa chọn

Khi chúng ta muốn di chuyển, hay xóa một hay nhiều đoạn video trên Timeline hoặc đặt các hiệu ứng cho các đoạn video/audio đó thì trước tiên chúng ta phai dùng công cụ xác định đối tượng hoặc nhóm đối tượng. Adobe premiere cung cấp cho chúng ta một nhóm các công cụ để thực hiện công việc đó.

- Công cụ lựa chọn đơn (chọn một clip): Nhấn vào biểu tượng  $(\star)$  và Chọn doan doan video (clip) trên Timeline.
- Lưa chon nhiều đoan video (clip) bằng cách nhấn vào nút thứ 2, giữ phím trái chuột và chọn ([...]) sau đó đánh dấu khu vực chứa các đoan video  $(clip).$

Có thể nhấn phím SHIFT và nhấn chuột vào các đoan video (clip) khác nhau để chọn nhiều đối tượng. Muốn bỏ lựa chọn cho một đoạn video (clip) có thể nhấn phím CTRL và kích chuột vào đoan video (clip) đó.

Lựa chọn nhiều đoạn video (clip) trên một kênh viedo/ audio bằng cách chon công cu ( $\left(\frac{1}{2}\right)$ ). Chúng ta có thể dùng công cu này để lưa chon tất cả các đoạn video (clip) từ vị trí nhấn chuột hiện tại đến cuối kênh video.

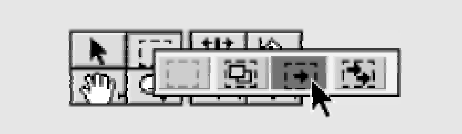

Lựa chọn nhiều đoạn video (clip) trên nhiều kênh viedo/ audio bằng cách chon công cu ( $\ddot{B}$ ). Chúng ta có thể dùng công cu này để lưa chon tất cả các đoan video (clip) từ vi trí nhấn chuột hiên tai đến cuối các kênh video.

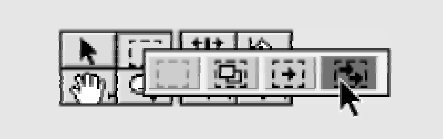

### 2.7.2 Di chuyển, mở rộng, thu hẹp video

Giả thiết có 3 đoạn Video nằm kề sát vào nhau

• Cuộn một đoạn Video mà tổng thời gian của các đoạn video (clip) là không đổi. Lua chọn công cụ (##).

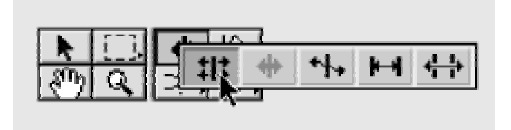

Xác đinh đoan video (clip) cần soan thảo. Kéo sang phải hoặc sang trái. Tự động đoạn Video kế bên sẽ được mở rộng hay thu hẹp lại

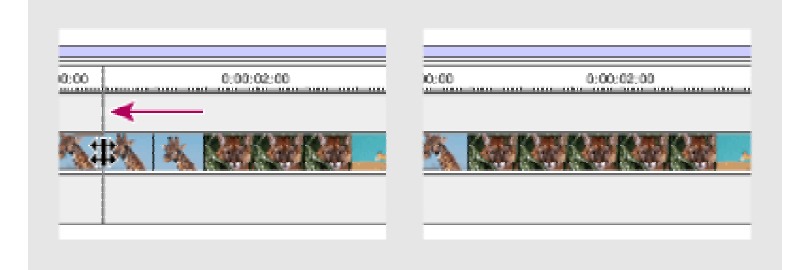

Trong trường hợp này tổng thời gian thực hiện đoạn video (clip) là không thay đổi

Cuộn đoạn video hiện tại mà không ảnh hưởng đến các đoạn video (clip) ở bên cạnh. Lựa chọn công cụ  $(\triangleleft)$ .

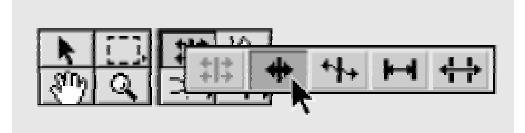

Lựa chọn đoạn video (clip) cần soạn thảo và di chuyển về bên phải và trái các đoạn video bên cạnh sẽ tự động bị đẩy về bên phải hoặc bên trái chứ không bị thay đổi.

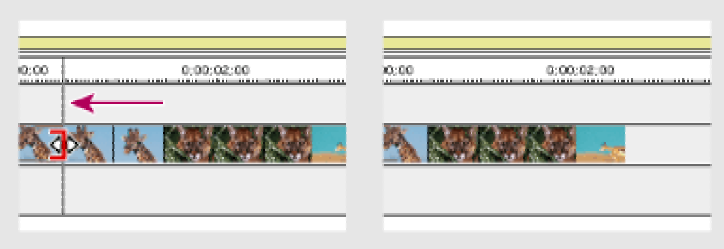

Hiển thị đoạn video (clip) hiện tại : Lựa chọn công cụ (H).

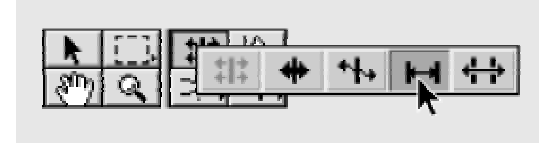

Chọn đoạn video (clip) cần hiển thị và nhấn phím trái chuột và di chuyển chuột trên đoạn video đó.

· Trượt đoạn video (clip) hiện tại trên các đoạn video bên canh. Công cụ này giúp cho việc tìm cảnh cuối đầu và của đoạn video (clip) hiện tại phù hợp với cảnh đầu và cuối của các video kế bên.

Lưa chọn công cu  $(\frac{11}{11})$ .

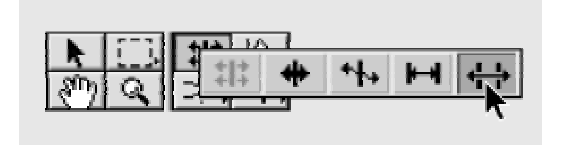

Chọn đoạn video (clip) và kéo trên sang phải hoặc sang trái. Trên màn hình sẽ xuất hiện 4 cảnh xác định cảnh đầu và cuối của đoạn video hiện tại so với cảnh trên các video kề bên.

### 2.7.3 Chia cắt video thành nhiều đoan và cắt xén đoan video

- Bạn có thể chia một đoạn video (clip) thành nhiều phần bằng công cụ ( $\Diamond$ ). Công cụ này được sử dụng nhiều trong trường hợp muốn áp dụng các hiệu ứng khác nhau cho một đoạn phim.
- Lựa chọn công cụ (V) và nhấn chuột vào vị trí cần cắt trên đoạn video  $\bullet$  $(clip).$

Bạn có thể chia nhiều đoạn video (clip) trên nhiều kênh video thành nhiều phần bằng cách lựa chọn công cụ (SV) và nhấn chuột vào vị trí cần cắt trên đoạn video (clip).

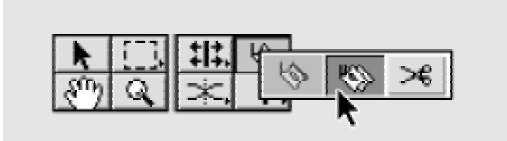

- Chọn công cụ Mark  $(\mathbf{f})$  (b) để cắt cúp một đoạn video
- Nhấn (1) kích chột vào vi trí đầu cần cắt của đoan video (clip)
- Nhấn (b) kích chuột vào vi trí đầu cần cắt của đoan video (clip)

### 2.7.4 Liên kết video and audio clips trên Timeline

Khi ban đưa nội dung một đoạn video (clip) nguồn vào timeline thì tự động đoạn audio của đoạn video đó cũng được đưa vào theo liên kết. Nếu đã có liên kết khi di chuyển video thì audio cũng được di chuyển theo. Tương tự nhu vậy khi cắt dán, lựa chon thì cả phần video và audio cùng bị tác động.

Chúng ta có thể tao liên kết hoặc cắt bỏ liên kết bằng cách chọn công cu Select the link/unlink (<a>
(<a>
o</a>
(<a>
Ohe link/unlink (<a>
(<a>
ohe link/unlink (<a>
(<a>
ohe link/unlink (<a>
<a>
o</a>
(<a>
ohe link/unlink (<a>
(<a>
ohe link/unlink (<a>
ohe link/unlink (<a>
ohe link/unlink (<a>
ohe lin

tượng bị liên kết. Kết quả là hai đối tượng được liên kết với nhau. Muốn Unlink qua trình được thực hiện tương tự.

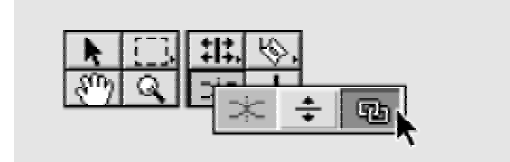

#### 2.7.5 Tạo các video ảo trên timeline

Video ảo là một chương trình video thứ 2 trên timeline. Nó được xác định từ chương trình video chính. Video ảo có thể chứa nhiều đoạn video (clip), các chuyển cảnh, các hiệu ứng, nhiều kênh video....

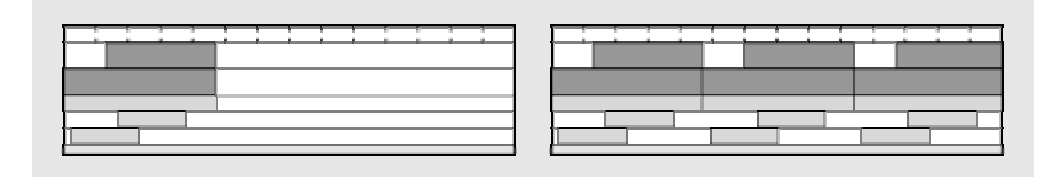

Video ảo tổng hợp nhiều đoạn video (clip) trên các kênh video và audieo khác nhau lên 1 kênh video và 1 kênh audio.

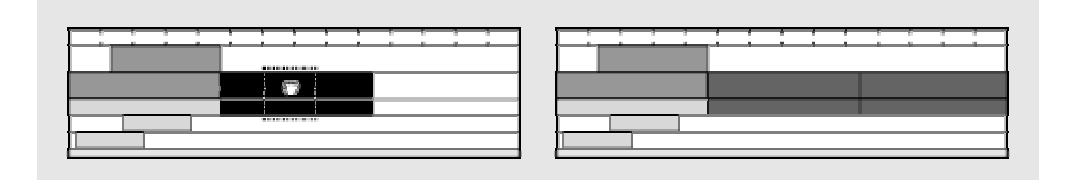

Chúng ta có thể tao được các video ảo lồng nhau. Tức là khi tao được một video ảo chúng ta có thể lấy đó làm nguồn và tạo tiếp video ảo thứ hai. Người ta dùng video ảo để xây dụng các chương trình phức tạp với các hiệu ứng cao. Chương trình này có khả năng xử lý được 64 lớp video ảo.

Vì các video ảo này phụ thuộc vào nội dung của chương trình video thực do đó khi thay đổi nội dung của video thực thì nội dung của đoan video ảo cũng bi

thay đổi theo. Do đó khi sử dụng video ảo chúng ta nên khoá các kênh video nguồn để sau khi tạo video ảo.

Tao video ảo

Lua chọn công cụ  $(\Phi)$ .

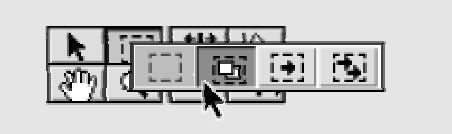

Nhấn phím trái chuột và chọn vùng video cần tạo video ảo (sao chép). Sau đó ký hiệu này (菖) xuất hiện.

Kéo khu vực được đánh dấu ra một kênh video trống. Kết quả là ta thu được một

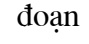

video

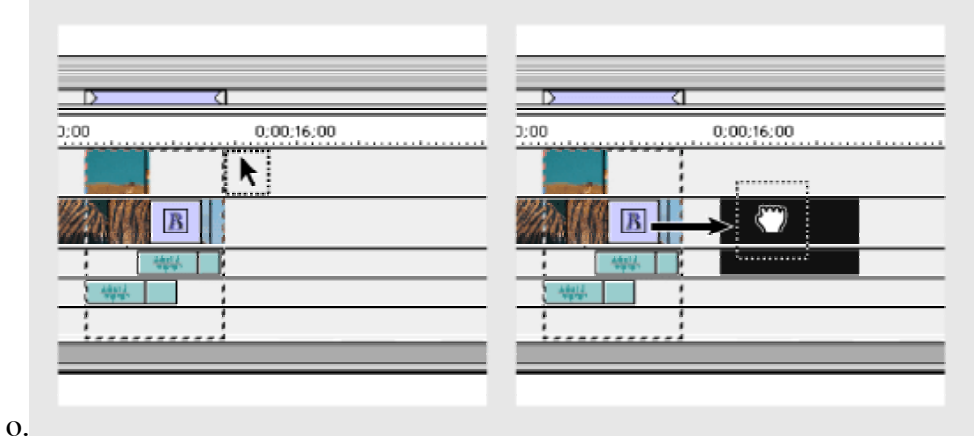

Chúng ta có thể sửa đổi, cắt, di chuyển ... đoạn video ảo như là một doan video (clip) thực.

### 2.7.6 Phóng to thu nhỏ và di chuyển tìm kiếm đoạn video (clip)

Phóng to thu nhỏ đoạn video (clip). Chúng ta có thể phóng to thu nhỏ đoạn bằng cách thay đổi số lượng frame hay theo thời gian của đoạn video (clip) trên timeline.

Chọn công cụ  $(\mathcal{R})$  và đưa chuột vào timeline nhấn chuột trái để phóng to.

Chon công cu  $(\mathbb{Q})$  và đưa chuột vào timeline nhấn giữ phím ALT và nhấn chuột trái để thu nhỏ đoan video trên timeline.

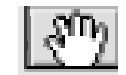

và di chuyển chuột trên vùng làm việc của Lưa chon công cu cửa sổ timeline đề tìm kiếm một đoan video (clip).

### 2.7.7 Thay đổi tốc độ của đoạn video (clip)

Chúng ta có thể tăng giảm tốc đô của đoạn video (clip) bằng cách thay đổi tốc độ hay thời gian thể hiện đoạn video đó.

Cách thực hiên

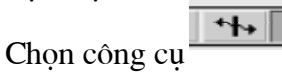

Chuyển xuống điểm cuối của đoan video (clip) và kéo sang phải hoặc sang trái để mở rộng (giản tốc độ) hay thu hep (tăng tốc độ) của đoan video.

### 2.8 Cửa sổ hiển thị kết quả từ Timeline

Sử dụng monitor để hiển thị clip, hiển thị nội dung trong Timeline, điểu khiển

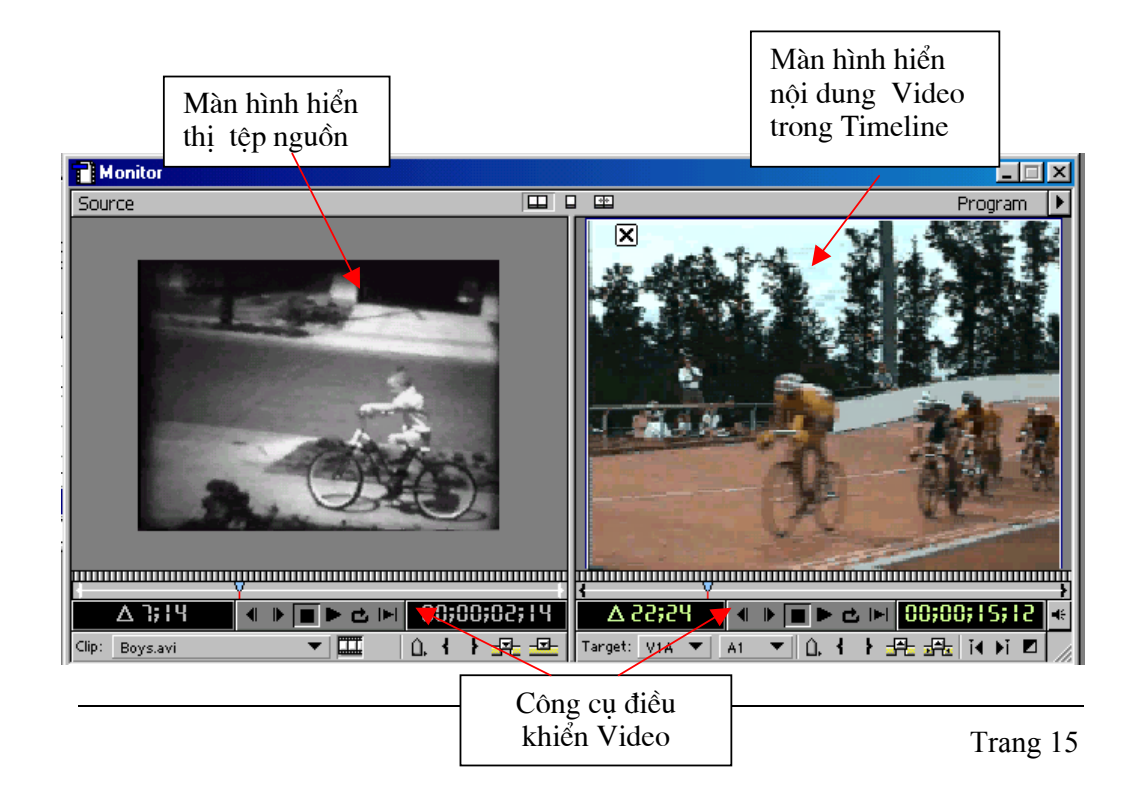

Input và Output, đánh dấu, thêm hoặc bớt, cắt tỉa các clip từ Timeline. Có thể hiển thị một hoặc hai cửa sổ. Nếu sử dụng hai cửa sổ thì một cửa sổ sẽ hiển thị Video nguồn còn một cửa sổ sẽ hiển thi kết quả. Nếu chỉ có một cửa sổ thì nó chỉ hiển thị kết quả trong Timeline.

Hai của sổ này hiển thi đầy đủ các thông tin về têp. Không những thế chúng ta còn có thể cắt xén và chèn các đoan Video cần thiết vào chương trình.

### 3. Xây dựng một cảnh Video từ nhiều dữ liệu khác nhau

Phần này sẽ giúp chúng ta thực hành với các chức năng và nội dung cơ bản của của chương trinh Adobe Premiere thông qua các bước để khởi tạo một đoạn video quảng cáo về xe đạp. Các kỹ thuật được áp dung để xây dung đoan video này bao gồm các kỹ thuật cắt xén video, chuyển đổi giữa các cảnh, tạo hiệu ứng đặc biệt cho một đoạn video (clip), tạo chuyển động cho một ảnh trên đoan video (clip), tạo nền trong suốt, tạo tựa đề

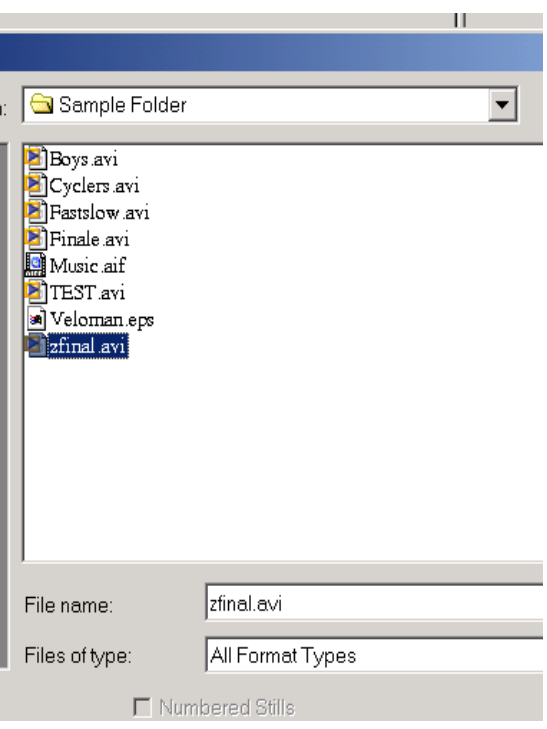

cho video và cuối cùng là chuyển thành tệp video kết quả với đinh dang AVI.

Các tệp dữ liệu để xây dựng đoạn video trên nằm trong thư mục :

C:\ProgramFiles\Adobe\Premiere6.0\ Sample Folder\

hoặc trong thư mục Sample Folder trên đĩa CD\_ROM cài đặt chương trình.

Các tệp dữ liệu nguồn là các dữ liệu đã được số hoá và chuyển thành các tệp dữ liệu trên máy tính. Nó bao gồm các tệp video có định dạng theo chuẩn

Window có phần mở rộng là AVI. Tệp âm thanh có phần mở rộng là AIF. Tệp ảnh là logo của công ty có định dạng theo chuẩn ảnh Vector với phần mở rộng là EPS.

Nếu chúng ta muốn kiểm tra kết quả của quá trình soan thảo thì chúng ta có thể hiển thi nội dung của têp Zfinal để so sánh vào bất kể thời điểm nào.

### 3.1.1 Bước 1: chuẩn bị soạn thảo

Xoá bỏ các tham số ưu tiên

Các tham số cài đặt ưu tiên có thể gây ra các lỗi tranh chấp do vậy cần đảm bảo khi bắt đầu thực hành chắc chắn ràng chưa khởi động chương trình Adobe Premiere. Nếu đã chạy thì chúng ta chọn File>Exit để đóng chương trình.

Sau đó chúng ta khởi động lai chương trình Adobe Premiere

Nếu như trong khi cài đặt chúng ta chưa copy tệp thư mục Sample Folder lên địa cứng thì chúng ta có thể tìm thấy thư mục này trên đĩa CD-ROM cài đặt và copy chúng lên đĩa cứng.

### 3.1.2 Thiết đặt project

Khi chúng ta khởi đông chương trình Adobe Premiere thì trên màn hình xuất hiên bảng sau:

Nếu máy tính của chúng ta không có thiết bị giao tiếp với Video (cổng IE 1394) thì chúng ta lựa chọn kiểu NTSC theo chuẩn Windows với các tham số

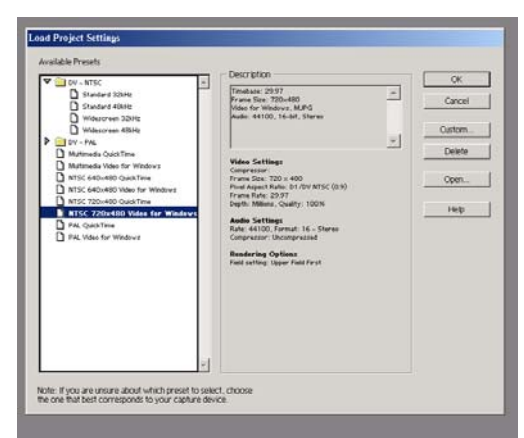

Cửa sổ thiết đặt tham số cho Project

định sẵn. Trong ví dụ này chúng ta dùng cài đặt này.

Chúng ta có thể thấy được các chuẩn ở cửa  $s\delta$ tham số Description với lưa chon:

• Kiểu video NTSC

- Chuẩn nén MJPG
- Kích cỡ khuôn hình: 720x480
- $\bullet$  Âm thanh nổi có tần số 44100Hz
- Tốc đô hiển thi: 29,97 hình/s
- Đô sâu màu 16 triêu màu
- Chất lượng video cao nhất

```
Description
Timebase: 29.97
 Frame Size: 720×480
Video for Windows, MJPG<br>Audio: 44100, 16-bit, Stereo
Yideo Settings
Compressor:<br>Frame Size: 720 x 480
Pixel Aspect Ratio: D1/DV NTSC (0.9)<br>Frame Rate: 29.97
Depth: Millions, Quality: 100%
Audio Settings
Rate: 44100. Format: 16 - Stereo
Compressor: Uncompressed
Rendering Options
Field setting: Upper Field First
```
Nếu chúng ta muốn thiết lập lai các tham số thì chúng ta chọn mục Custome và chọn:

General Setting: Hộp thoại này cho phép điều khiển các thuộc tính cơ bản của chương trình Video. Nó bao gồm các phương thức mà Premiere sử dụng để xử lý video (Editing Mode), đếm thời gian (Time Display), hiển thi video(Timebase)

Video Setting: Hôp thoai này cho phép đặt lại kích cỡ của frame, chất lượng ảnh, kiểu nén, kiểu hiển thi mà Premiere playback từ Timeline. Các tham số trong mục này ảnh hưởng rất lớn đến chất lượng Video.

Audio setting: Điều khiển các thuộc tính audio khi mà bạn hiển thị (playback) từ Timeline.

Keyframe và Rendering: Điều khiển các thuộc tính quan hệ của frame khi bạn render và playback video từ Timeline. Những lựa chọn này cho phép chúng ta chuyển kết quả của chương trình Video thành các tệp video có hoặc không có hiệu ứng.

Capture setting: Điều khiển chế đô chuyển video và audio các nguồn dữ liêu khác nhau vào chương trình soạn thảo. Có thể từ băng, đĩa, các tệp AVI, các tệp MOV...

Chú ý khi đặt các tham số cho project những tham số này sẽ xác định rõ chất lượng của sản phẩm khi bạn playback từ Timeline. Ví dụ: Các tham số project sẽ xác định độ hoà hợp của các yêu cầu kết quả hoặc chúng có thể tạo ra các kết quả với chất lượng thấp. Như vậy máy tính có thể xử lý nhanh hơn.

Nhâp dữ liêu vào Project

Adobe Premiere có thể lấy trực tiếp Video, audio, ảnh từ DV camera thông qua cổng IEEE 1394, hoặc từ các tín hiệu Analog thông qua TV card.

Ngoài ra chúng ta cũng có thể lấy các file, từ đĩa CD\_ROM hoặc các file có sẵn.

Import một hoặc nhiều clip : Premiere hỗ trợ các định dạng sau: AVI, MOV, AIF, TIF, JPEG, BMP và PSD. Nếu các file ảnh có chứa Kênh Anpha thì chúng ta có thể sử dung kênh Anpha trong Premiere.

- Chúng ta có thể Import cả một thư mục bằng cách chọn File>Import > Folder

- Chúng ta có thể Import một hoặc nhiều file bằng cách chọn File>Import > File sau đó có thể nhấn giữ phím Shift để chọn một nhóm tệp các tệp liên tục. Nhấn giữ Ctrl để chọn các tệp rời rạc.

Cửa sổ hiển thị danh sách các tệp có trong project

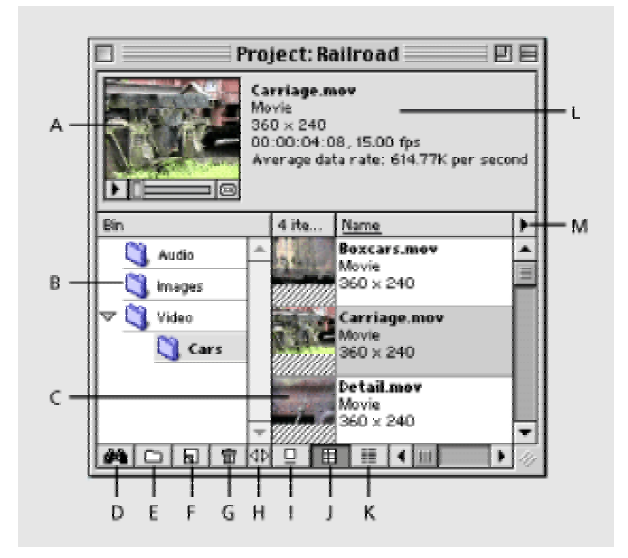

A. Màn hình nhỏ hiển thị video B. Các thư mục C. Các đoạn video (clip) D. tìm kiếm E. Tạo thư mục (bin) F. Tạo biểu tượng G. Xóa cac tệp trong project H. Thay đổi thư muc(bin) I. Hiển thi dang biểu tương J. Hiển thi cả frame đầu nôi dung các tệp K. Hiển thị các tệp dạng danh sách L. Hiển thị đây đủ thông tin M. Cửa sổ menu của Project.

Trong ví dụ chúng ta dang thực hành chúng ta chọn File>import>files sau đó chon thu muc C:\Program file\ Adobe\Premiere6.0\Sample Folder. Giữ phím Shift và đánh dấu 8 tệp trong thư mục và chọn Open.

### 3.1.3 Đưa Clip vào Timeline

Sau khi thu video và Import các file vào Project thì chúng ta có thể sử dụng Timeline để soạn thảo các Clip và tạo các hiệu ứng khác nhau. Chúng ta có nhiều cách đưa một tệp Video vào của số soạn thảo Timeline.

Cách thứ nhất dụng Story board

Chúng ta có thể sử dụng Storyboar để nhập vào đây nhiều đoạn video. các đoạn video nay được sắp xếp theo thứ tự của chúng ta. Giữa các đoạn video (clip) có sẵn chuyển cảnh làm mờ ở phần nối giữa hai đoạn video.

Các bước thực hiên:

Khởi tao Story Board: Chon File >New>Storyboard

Kéo clip từ cửa sổ Project vào Storyboard Một chuỗi các clip tạo bởi việc kéo thả

Sắp xếp thứ tư các đoan video (clip) theo kich bản. Tư động giữa các đoan sẽ có các dấu mũi tên. Các dấu mũi tên này

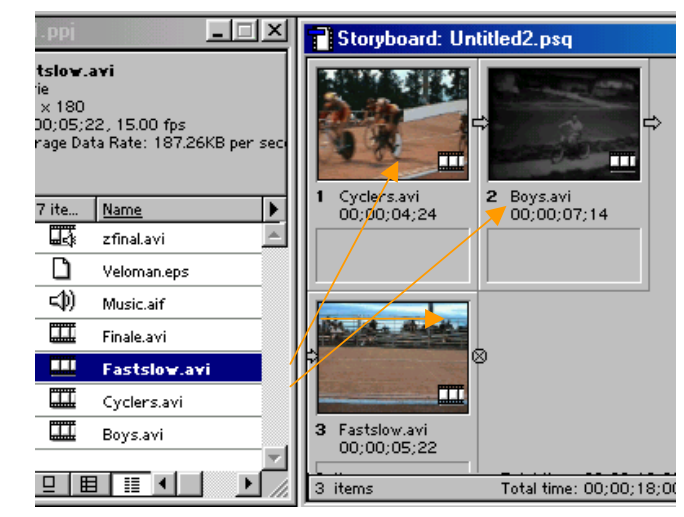

đánh dấu chuyển cảnh giữa các đoạn video (clip).

Chon Project >Automate to Timeline

Trong Automate Timeline chon Placement OK. chon ∣⇒ऋा và Premiere tu dông transfer clip.

Kết quả thu được:

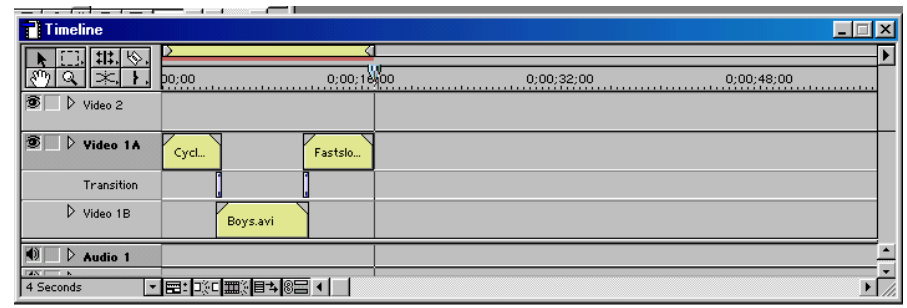

Cách này chỉ

áp dụng trong trường hợp có quá nhiều đoạn video (clip) và tạo đoạn video đơn giản. Nó làm tăng tốc độ đưa các đoạn video vào Timeline.

Cách thứ hai kéo thả trực tiếp từ của sổ Project vào timeline

- Cách đơn giản và dễ dàng nhất là kéo một têp bất kỳ từ cửa sổ project vào một track (một kênh video x, hoặc audio x).
- Thông thường thì người ta kéo đoan video (clip) vào cửa sổ Monitor trước sau đó người ta kiểm tra, đánh dấu đoan cần lấy rồi mới thực hiên viêc đưa đoan video (clip) vào timeline.

Các bước thực hiện:

- Kéo file nguồn từ cửa sổ Project vào monitor bên cửa sổ Source (cửa sổ bên trái)
- Nhấn nút Play ( $\blacktriangleright$ ) để kiểm tra đoạn video (clip). Đến đầu đoạn video cần lấy nhấn nút Stop (■).
- Nhấn vào nút đánh dấu Mark in ({)
- Nhấn nút Play ( $\blacktriangleright$ ) để tiếp tục kiểm tra đoạn video (clip). Đến cuối đoan video cần lấy nhấn nút Stop (■).
- Nhấn vào nút đánh dấu Mark out(})  $\bullet$
- Chèn đoạn clip mà chúng ta đã cắt tỉa vào Tracks bằng cách nhấn nút insert  $\frac{1}{2}$  hoăc Overlay  $\frac{1}{2}$

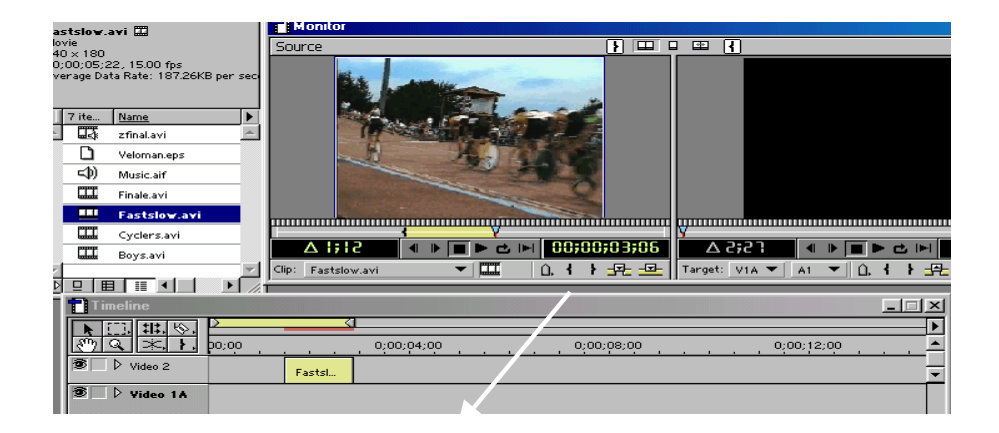

Trong ví du dang thực hiện chúng ta dùng cách kéo thả trực tiếp vào cửa sổ timeline.

Chon têp Boys.avi trong cửa sổ project kéo vào kênh video 1 trên cửa sổ timeline. Tương tự ta kéo tiếp tệp Cyclers.avi, Fastslow.avi. cũng vào kênh video 1.

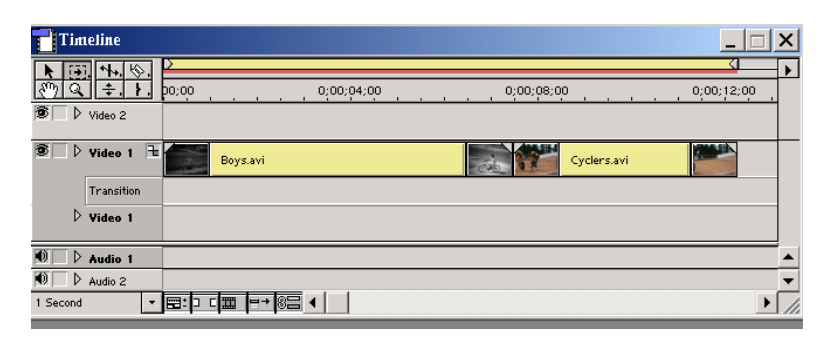

Chúng ta có thể thay đổi diên mao của đoan video trên timeline bằng cách chọn Windows > Windows option> Timeline Windows option

Chúng ta có thể chọn các cách thể hiện khác nhau của đoạn video trên timeline.

Theo kiểu từng khuôn hình

Hai khuôn hình đầu, cuối của video và tên tệp.

Khuôn hình đầu của video và tên tệp.

Chỉ có tên tệp video.

### 3.1.4 Cắt xén một đoạn Video(Clip)

Monitor

Source

Trong một clip thông thường thường có một số cảnh không cần thiết, chúng ta có thể bỏ các cảnh đó đi.

Trong ví dụ đang thực hiện chúng ta cần cắt bỏ một đoạn sau của tệp video Boys Cách thực hiên:

Trước tiên chúng ta nhấn nút Play (▶) trên bộ điều khiển cửa sổ Program  $\bullet$ bên trong monitor để kiểm tra nội dung của các đoạn Video trên Timeline

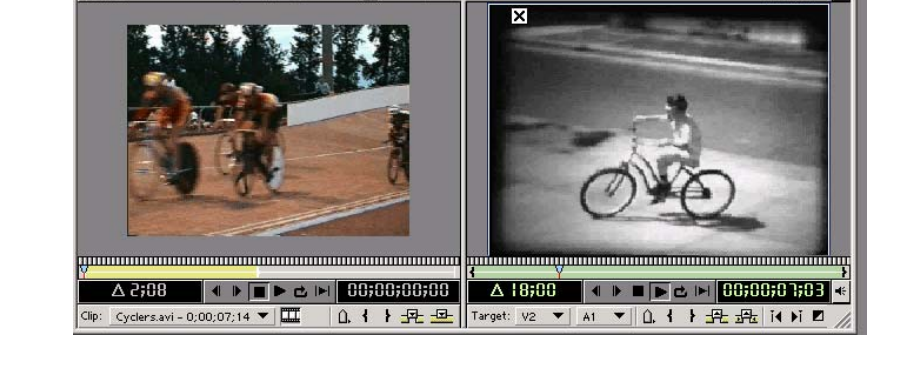

**FF** 

Chúng ta cần xác định vị trí cần cắt bỏ của cảnh (từ vị trí đó đến cuối đoạn video Boys sẽ bị cắt bỏ) bằng cách kéo thanh xác định vị trí khuôn hình trên timeline đến vị trí đó.

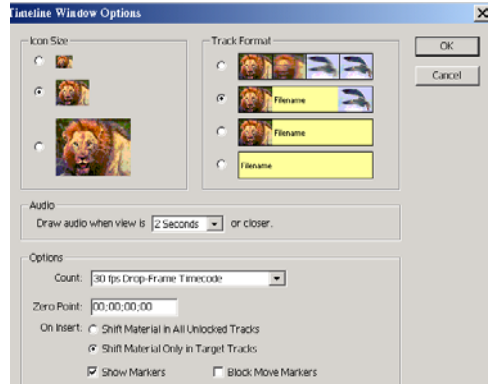

 $\Box$   $\times$ 

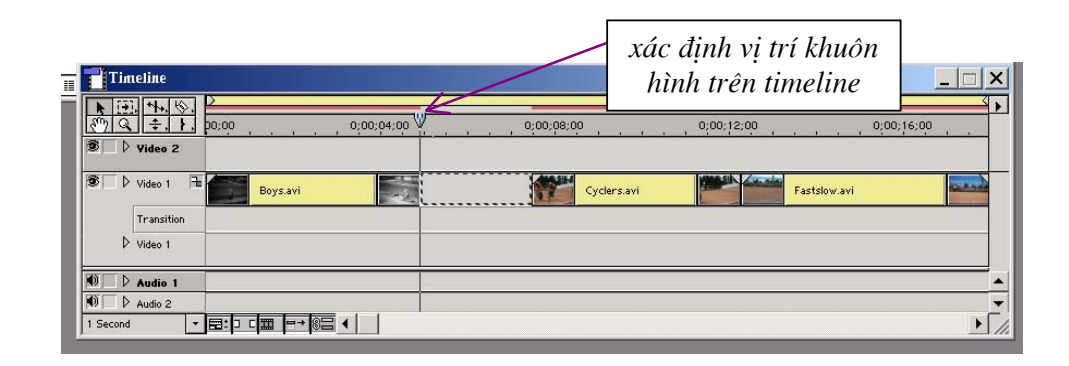

- Chon công cu (†) sau đó nhấn vào vi trí đã được lưa chon. Tư động cảnh video từ vị trí hiện tại sẽ bị cắt bỏ.
- Chúng ta có thể chọn công cụ  $\mathbb{R}$  để di chuyển tùng đoạn video (clip) vào  $\bullet$ sát nhau. Nhưng cách tốt nhất trong trường hợp này là sử dụng công cụ **TH** để lựa chọn tất cả các đoạn video (clip) trên kênh video1 từ vị trí đầu của đoan video Cyclers. avi. Sau đó giữ phím trái chuột và keó vào sát đoan video Boys.avi.
- Trong trường hợp cảnh video chưa được chính xác chúng ta có thể lựa chọn công cụ k sau đó đưa chuột vào vị trí cuối của đoạn video Boys.avi. Nhấn giữ phím trái chuột và kéo sang phải hoặc trái một vài Frame. Nếu chúng ta muốn thât chính xác thì chúng ta có thể chọn view để phóng to đoan Video ra.

### 3.1.5 Chèn âm thanh vào timeline

- Chon tệp music aif trong cửa sổ project và kéo vào kênh audio1 trong cửa sổ timeline.
- Nhấn chuột trái vào nút expand track  $(\nabla)$ dể mở rộng kênh audio. Lúc này chúng ta thấy có hai đường audio (L,R). Chúng ta có thể sử đổi mức độ cân bằng âm thanh giữa hai kênh bằng cách kích chuột vào đường chính giữa màu xanh và kéo lên trên hoặc xuống dưới. Nếu chúng ta muốn điều

chỉnh mức độ to nhỏ cuả kênh audio với các kênh khác thì chúng ta có thể nhấn nút bật chế độ điều chỉnh âm thanh giữa các kênh. Đường màu đỏ xuất hiên cho phép chúng ta nhấn chuột vào, điều chỉnh lên xuống tai các điểm khác nhau. Như vậy âm thanh sẽ có cường độ to nhỏ khác nhau.

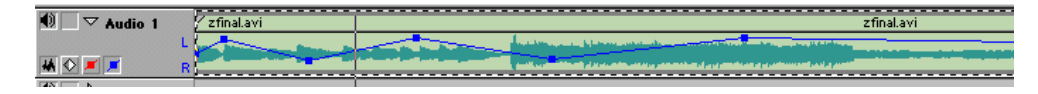

Nếu chúng ta muốn bỏ một điểm điều chỉnh âm thanh thì chúng ta có thể dùng chuột kéo điểm đó ra khỏi kênh audio.

Nếu chúng ta muôn dịch chuyển toàn bộ đường lên hoặc xuống thì chúng ta chon công cu  $\div$  để điều chỉnh.

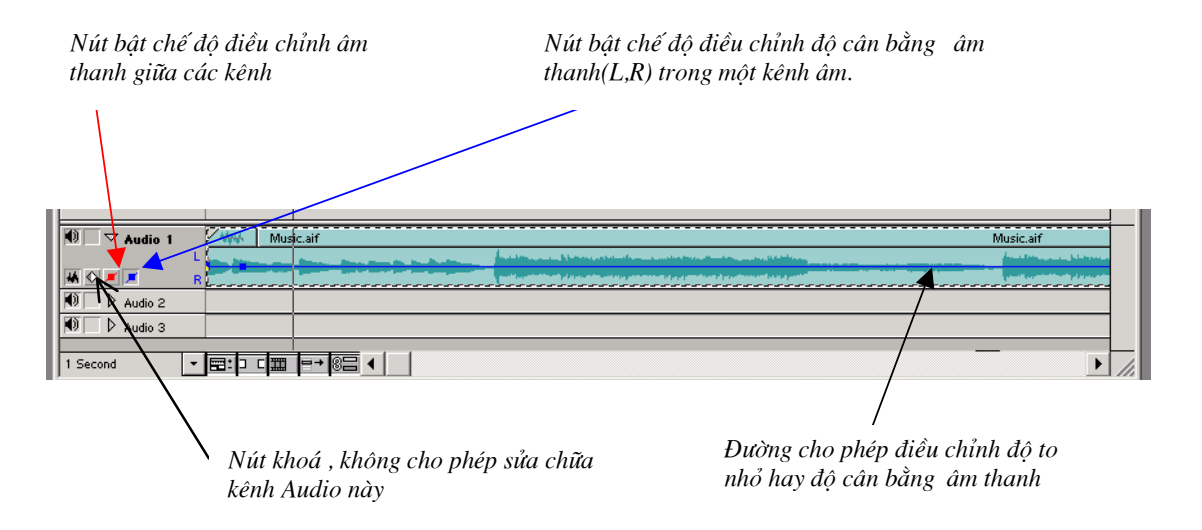

Trong trường hợp ví dụ này chúng ta nhấn vào nút này để khoá kênh Audio.

### 3.1.6 Đặt chế độ chuyển (transition) giữa hai đoạn video

Chế độ chuyển cảnh giữa hai đoan video chỉ thực hiện được trên kênh video1

Trước tiên chúng ta chon công cu Selection **h**, nhấn phím trái chuột vào têp Fastslow giữ chuột và kéo xuống track 2 của kênh Video 1.

Chon Windows > Show transitions  $d\hat{e}$  m' cửa số Transition. Chon mục Dissolve>additive Dissolve

Giữ phím trái chuột và kéo vào phần transition giữa hai đoạn video Cyclers.avi và Fastslow.avi. Môt cửa sổ xuất hiên

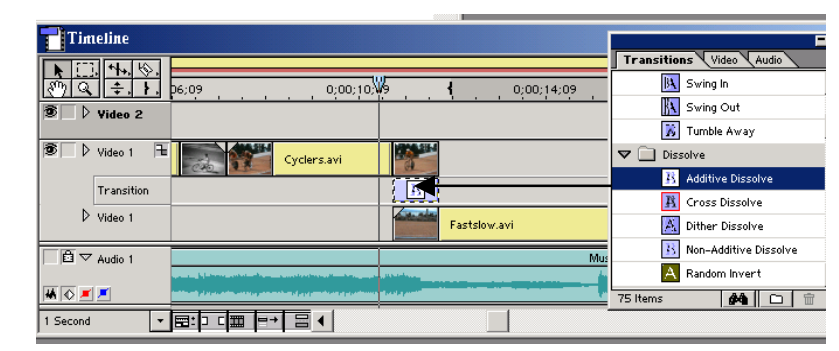

cho phép đặt thời gian và vi cho chuyển cảnh.

Trong ví du này chúng ta chon mặc đinh bằng cách chọn OK hoặc nhấn Enter

Nêu chúng ta muốn sửa chữa chuyển cảnh thì chúng ta có thể nhấn đúp chuột vào biểu tượng chuyển cảnh trên kênh Transition. Một màn hình

như hình bên sẽ xuất hiện cho phép chúng ta sửa đổi chuyển cảnh.

Nếu chúng ta muốn thay thành chuyển cảnh khác thì chúng ta có thể chọn chuyển cảnh cũ, nhấn phím DEL để xoá chuyển cảnh này sau đó. Sau chọn một chuyển cảnh khác và thực hiên lai các bước trên.

### 3.1.7 Hiển thi Video Program

Primiere cung cấp một số cách hiển thị tuỳ thuộc vào việc bạn muốn chọn chế độ hiển thị như thế nào và chất lượng hiển thị như thế nào.

Nếu chúng ta không muốn hiển thi một kênh video hoăc một kênh Audio nào đó trong

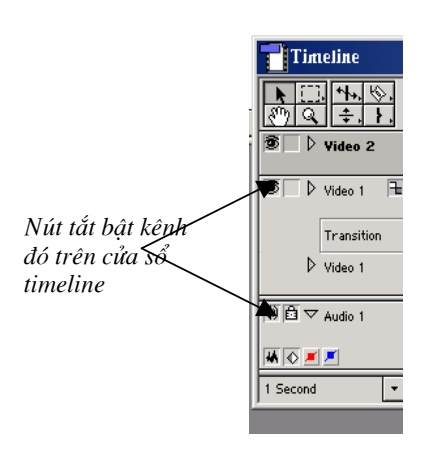

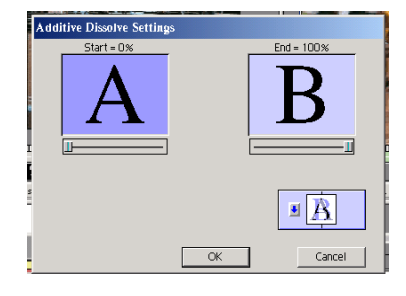

chương trình thì chúng ta có thể nhấn vào nút tắt kênh đó trên cửa sổ timeline.

Nếu chúng ta muốn hiển thi chương trình video trên Timeline mà không có các hiêu ứng hoặc các chuyển cảnh ta chỉ cần nhấn phím ( $\rightarrow$ ) trong cửa sổ Program của monitor.

Nếu chúng ta muốn hiển thị chương trình

có cả các hiệu ứng thì chúng ta xác định vùng làm việc bằng cách (kéo thanh màu vàng phía trên của cửa số Timeline đế xác định khu vực làm việc) và nhấn Enter. Premiere sẽ tư đông lưa chon vùng làm việc, tạo các hiệu ứng (Building) và hiển thị chúng.

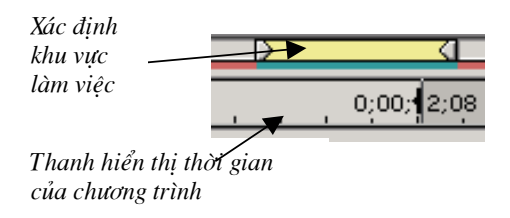

Cách này giúp cho việc kiểm tra đoan video một cách chính xác về thời gian.

Có thể giữ phím Alt đưa chuột lên thanh hiển thị thời gian của chương trình. Nhấn phím trái chuột. Con trỏ chuột chuyển thành hình ■ Tiếp tục giữ phím trái chuột và kéo rê trên thanh này. Trên màn hình Program sẽ hiển thị nội dung của các đoạn video trên timeline.

Đối với Audio khi ta trộn các kênh và tạo các hiệu ứng cho audio, muốn kiểm tra ta chỉ cần nhấn vào nút Play trên của số Program mà không cần nhấn giữ phím ALT

### 3.1.8 Tạo hiệu ứng cho đoạn video

Chúng ta chọn tệp Finale. avi trong cửa sổ project kéo vào kênh video 2 trên cửa sổ timeline và đặt vào vi trí cuối của đoan video Fastslow.avi.

Nhấn vào nút expand track ( $\blacksquare$ ) để mở rộng video 2. Nhấn vào nút bật chế độ hiển thị đường điều chỉnh độ trong suốt cuả đoạn video.

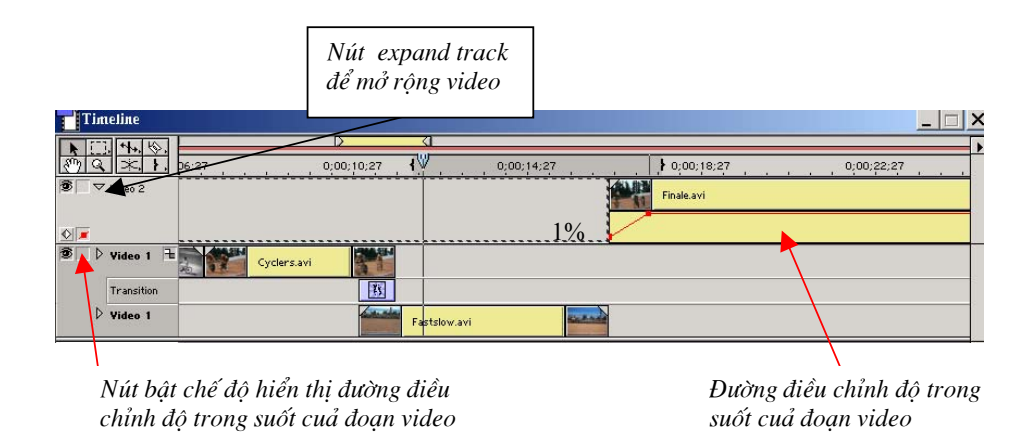

Chúng ta điều chỉnh đoạn video Finale. avi hiển thị rõ dân lên trong thời gian 1 giây sau khi đoan video Fastslow. avi kết thúc bằng cách điều chỉnh điểm đầu có giá tri 1% điểm cuối (sau 1 giây) có giá tri là 100%. Như hình trên.

Tiếp theo chúng ta hiệu ứng làm mờ nhoề đoan video Finale.avi ở phần cuối.

Trong Premiere cung cấp rất nhiều các hiệu ứng tạo các cảnh ấn tượng cho Video. Nó bao gồm một thư viện các hiệu ứng như làm mờ, phóng to, thu nhỏ, tạo sóng, tạo âm bản.... Trên một đoạn video cho phép áp dụng nhiều hiệu ứng cùng một lúc.

Cách sử dụng các hiệu ứng này như sau:

- Hiển thị thư viện các hiệu ứng : Windows>Show video effects
- Hiển thi của sổ điều khiển hiêu ứng: Windows>Show effects Controls
- Xác định đoạn video (Finale.avi)
- Kéo hiệu ứng Camera Blur trong thư viện effect vào đoạn video trên.
- Nhấn vào nút bật chế độ hiển thị thanh cho phép điều chỉnh cảnh video chịu hiệu ứng.

Tài liệu hướng dẫn sử dụng chương trình soạn thảo phim

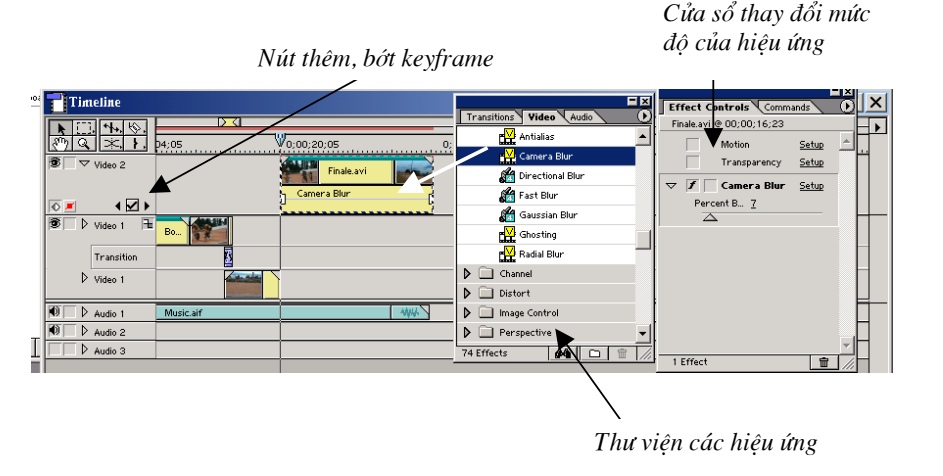

Trong thư viện các hiệu ứng (effect) có hàng trăm các hiệu ứng khác nhau như bóp méo hình ảnh, thay đổi màu sắc của video, thay đổi độ mờ, phóng to, thu nhỏ, chuyển động ngược... Chúng ta có thể lấy ra rất dễ dàng và áp dụng cho các đoạn video trên của sổ timeline bằng cách kích chuột vào hiệu ứng và kéo vào đoạn video (clip) mà chúng ta cần tạo hiệu ứng.

Đối với các đoạn Audio chúng ta có thể áp dụng các hiệu ứng tương tư như Video. Chúng ta nhấn chuột vào Windows>Show Audio Effects để hiển thị thư viện các hiệu ứng Audio. Sau đó chọn các hiệu ứng và áp dụng cho đoạn Audio.

Muốn sửa đổi hiêu ứng trước tiên chúng ta cần khởi tao các Keyframe trên đường Keyframe. Sau đó có thể đặt các giá tri hiệu ứng khác nhau cho mỗi keyframe trong cửa sổ effect Controls.

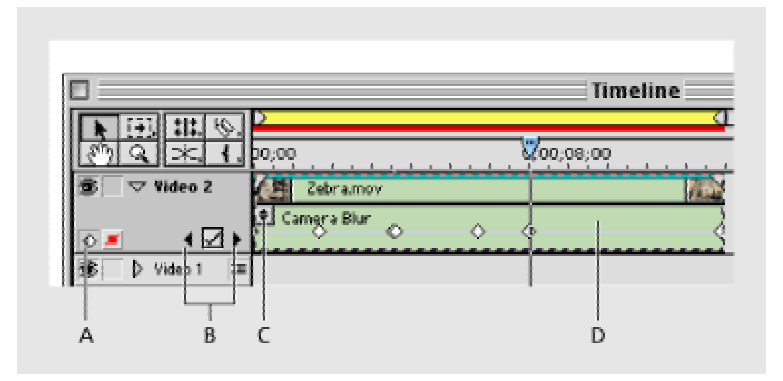

A. Nút bật chế độ hiển thị thanh cho phép điều chỉnh cảnh video chịu hiệu ứng B. Chuyển giữa các Keyframe C. Nút chuyển đổi các hiệu ứng D. Đường Keyframe

A. Nút cho phép/không cho phép áp dung hiêu ứng

B. Nút cho phép/không cho chuyển dần giá trị hiệu ứng từ một keyframe sang keyframe kế tiếp

C. Tên của hiệu ứng

D. Thanh đặt giá tri cho hiệu ứng

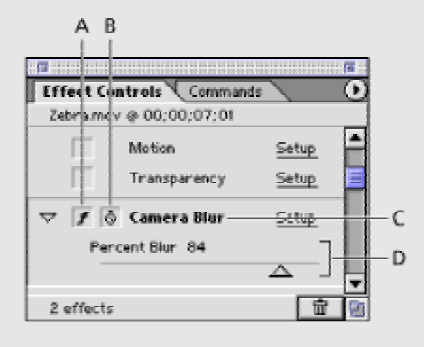

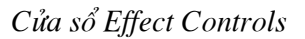

Biểu tượng keyframe phụ thuộc vào vị trí của nó trên đường keyframe. Theo mặc định keyframe đầu tiên và cuối cùng có màu trắng hình chữ nhật (a). Nếu chúng ta thêm vào một keyframe thì nó sẽ có hình  $(\diamond)$ , và các keyframes ở hai đầu sẽ chuyển thành hình(◈).

Nếu biểu tượng là hình chữ nhật thì mặc định một giá trị của hiệu ứng sẽ được áp dụng trên toàn đoạn keyframe đó đến keyframe kế tiếp.

Nếu biểu tượng và hình  $\Diamond$ ) thì giá trị của hiệu ứng tại các keyframe khác nhau sẽ có giá trị khác nhau. Và hiệu ứng chuyển dần từ giá trị tại keyframe này đến keyframe kế tiếp.

Trong ví dụ đang thực hành chúng ta áp dụng keyframe như sau:

- Nhấn chuột vào nút cho phép chuyển dần giá trị hiệu ứng từ một keyframe sang keyframe kế tiếp. Hai nút keyframe ở hai đầu đoan video chuyển thành hình tam giác.
- Vì chúng ta chỉ làm mờ đoạn cuối của tệp video Finale avi nên ta phải kéo biểu tương keyframe ở đầu đoạn video sang phải bằng cách nhấn giữ chuột trái và kéo (như hình bên dưới)

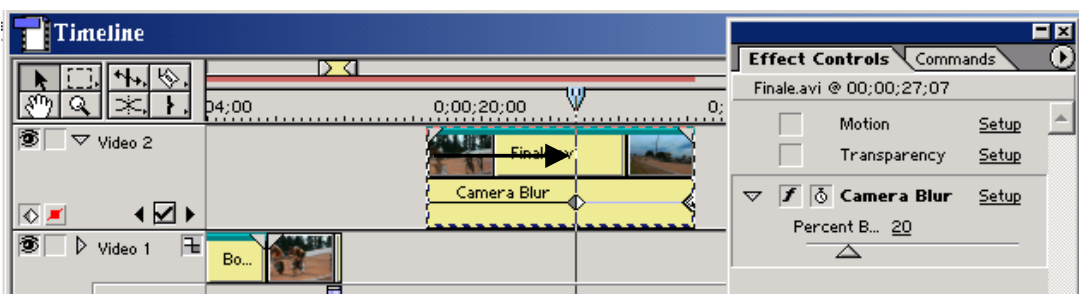

- Tại vị trí mới chúng ta đặt giá trị của hiệu ứng làm mờ bằng 20.
- Chuyển đến keyframe cuối và đặt giá trị bằng 80.  $\bullet$

Chúng ta có thể kiểm tra lại kết quả để điều chỉnh giá trị của hiệu ứng và vị trí của keyframe phù hợp hơn.

### 3.1.9 Đưa một biểu tượng vào cảnh video

#### Đưa logo vào kênh video 3

- Nhấn vào nút thêm một kênh  $\bullet$ video ở góc trái phía dưới màn hình.
- · Kéo tệp Veloman.eps vào kênh video 3 phía trên tệp Finale.avi
- Dùng nút lựa chọn để điều chỉnh  $\bullet$ cho thời gian phù hợp.

#### **Timeline**  $\vert x \vert$  $\frac{\frac{1}{2}}{\frac{1}{2}}$ 0;00;20;00  $\triangleright$  Video 3 **图 ▶ Video 2** Finale.avi

#### Làm mất mất nền của logo bằng cách sử dụng chế độ transperency

Chọn tệp Veloman.eps và chọn Clip>Video Option>Transperency.Cửa sổ hiển thị như hình bên.

- Trong muc Keytype chon Alpha Channel
- Nhấn vào biểu tượng  $\Box$ .
- Chon OK

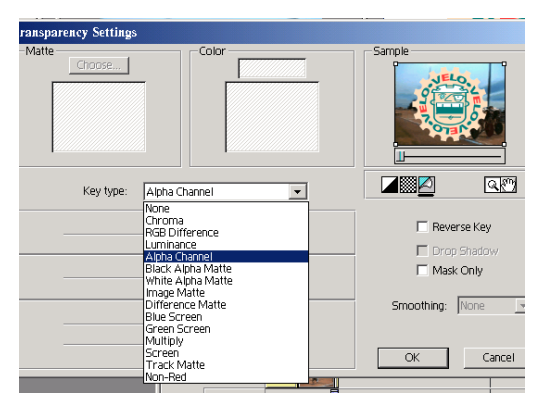

### Tạo chuyển động cho Logo

- Chọn tệp Veloman.eps
- Nhấn Clip>Video>Motion  $\bullet$

Cửa sổ Motion xuất hiện. ở chế đô mặc đinh đường chuyển động của đối tượng là đường thẳng từ trái

qua phải. Chúng ta có thể điều chỉnh lai đường chuyển động này bằng cách đặt lai điểm đầu và cuối, thêm một điểm vào đường chuvển động và tao thành Visible Are đường gấp khúc

Các giá trị tại các điểm đầu như sau:

Toạ độ điểm đầu : -43, 0

Góc quay :  $0$ 

Độ phóng:  $0\%$ 

Click on a Point Above:  $\neq 0$  is at  $\boxed{-43}$  $\overline{\phantom{a}}$  ,  $\overline{\phantom{a}}$  $Info:$ Rotation: Zoom  $\mathbb{N}$  o 96 Motion: Linear  $\blacktriangledown$ 

Trong trường hợp này điểm bắt đầu

chúng ta không nhìn thầy logo. Logo sẽ xuất hiện và to dần ra tại vị trí thứ hai.

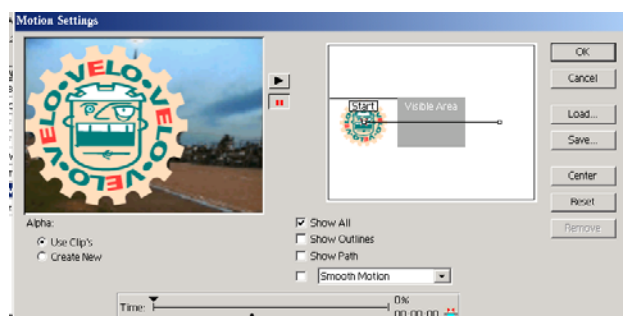

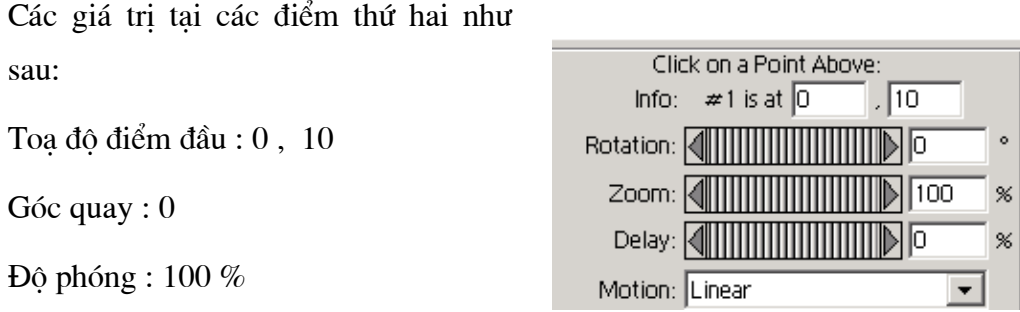

Tại điểm thứ hai Logo sẽ xuất hiện to nhất và bắt đầu quay từ 0 độ.

Các giá tri tai các điểm thứ ba như sau:

Toạ độ điểm đầu : 26, -8

Góc quay : 720

Độ phóng:  $0\%$ 

Logo sẽ nhỏ dần từ vị trí thứ 2 và bắt

đầu quay. Khi đến vị trí thứ 3 lôg sẽ biến mất hẳn và nó hoàn thành một góc quay từ 0 độ đến 720 độ.

Chọn OK để kết thúc quá trình này. Và kiểm tra lại kết quả.

### 3.1.10 Đưa chữ vào Video

Chúng ta có thể đưa chữ vào các têp video bằng cách tao ra một têp văn bản bằng cách chọn : File> new> title. Một cửa sổ soạn thảo văn bản xuất hiện như hình dưới

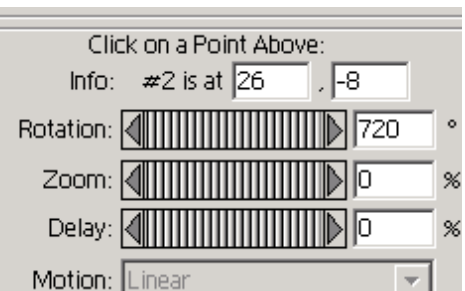

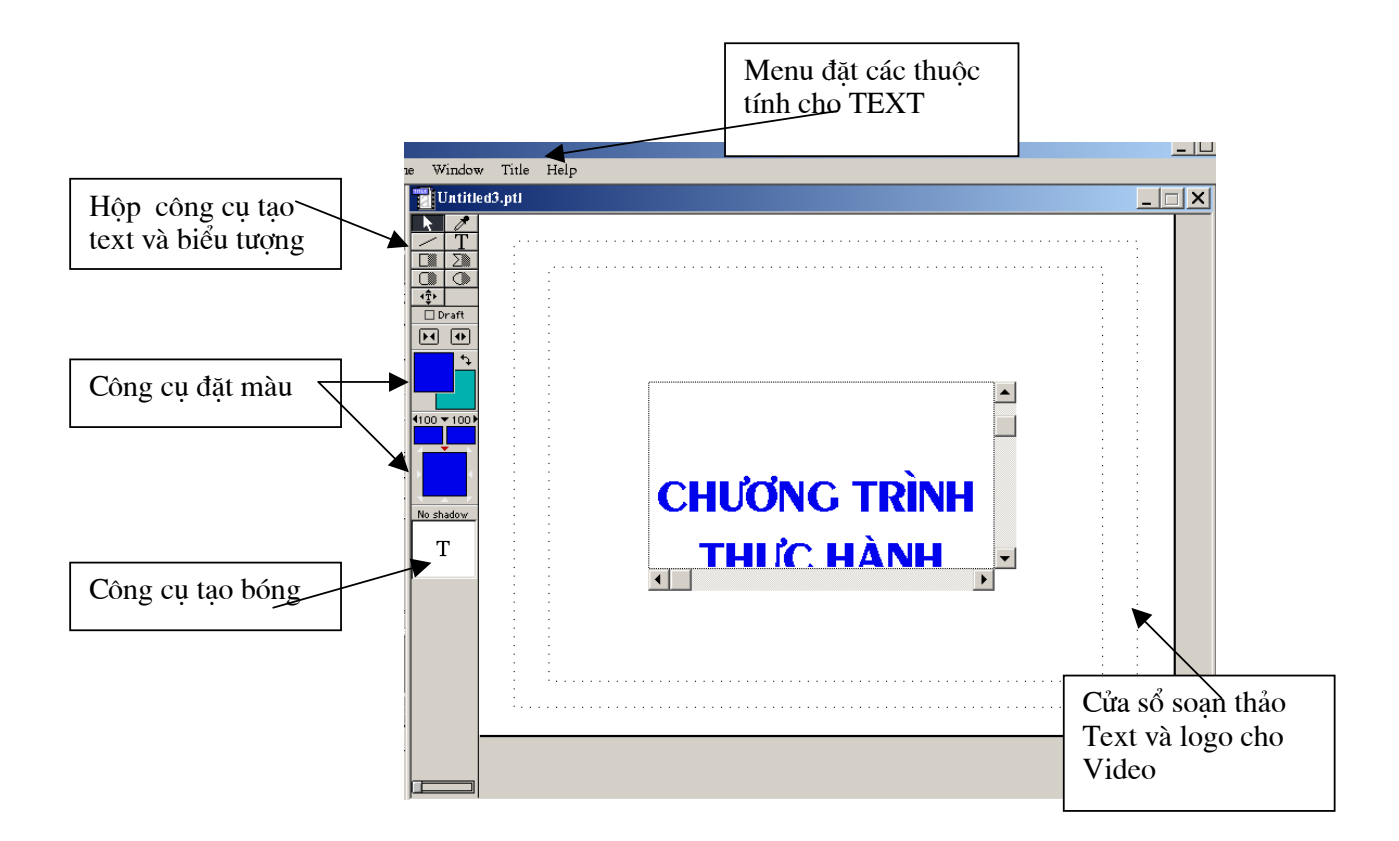

Nhấn chuột vào công cụ  $\frac{1}{2}$  và vẽ một cửa sổ trong vùng soạn thảo. Soạn thảo dòng chữ "CHƯƠNG TRÌNH THỰC HÀNH ADOBER PRERIEME TRONG 1 GIỜ " vào khung của sổ vừa tạo.

> **CHƯƠNG TRÌNH** THỰC HÀNH **ADOBER PRERIEME** TRONG 1 GIỜ

- Có thể thay đổi màu chữ bằng cách chọn từ bảng màu trên hộp công cu.
- Có thể thay đổi đinh dang chữ bằng cách vào muc Title > Font
- · Nhấn giữ chuột phải vào phần phía dưới của cửa sổ và kéo vào kênh video 3 tiếp theo đoạn video Veloman.eps
- Một cửa sổ hiển thị cho phép ghi lai tệp này. Đặt tên tệp là Text.plt
- Chọn công cụ k và kéo dài tệp text trên kênh video 3 khoảng 2 giây.
- Nhấn phím Alt và giữ chuột trái và kéo trên thước thời gian để kiểm tra. Dòng chữ sẽ từ từ chuyển động lên phía trên.

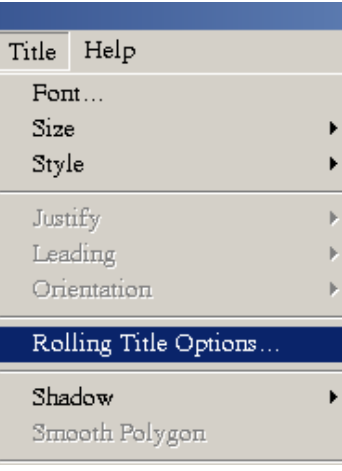

• Nếu chúng ta muôn thay đổi hướng chuyển động của đoan text chúng ta chon Title> Role title option

### 3.1.11 Chuyển kết quả thành tệp avi

- Xác định khu vực làm việc (cần export) trên của sổ timeline.
- Chon File > Export Timeline > movie
- Cửa sổ Export movie xuất hiện.
- Đặt tên cho tệp video kết quả
- Nhấn vào muc setting trong cửa sổ này một cửa sổ cho phép đặt lai các tham sổ video và audio xuất hiên.

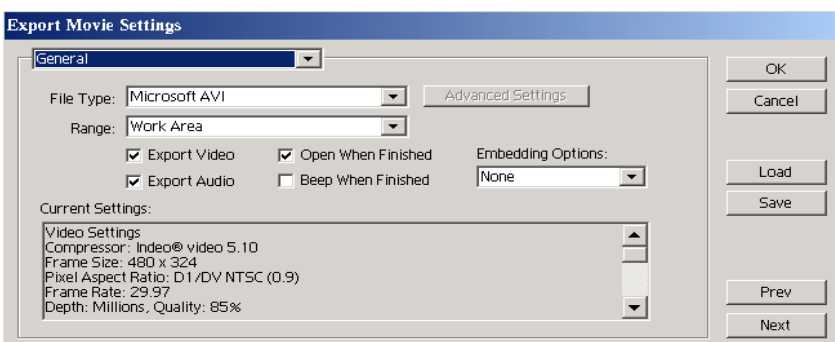

Giá trị các tham số như sau:

File Type : Microsoft AVI

Range: Work Area, Export Audio, Export Video, Open When Finished

Video:

Compressor: Indeo Video 5.10

Frame site: 480x324

Frame rate: 29,97

Pixel Aspect Ration:  $D1/DV$ 

 $NTSC(0.9)$ 

Depth: millions, Quality 85%

Audio:

Rate: 32000

Format: 16 bit - Sterio

Compressor : Uncompressor

Cac giá trị khác để mặc định.

Chọn OK.

Chọn Save.

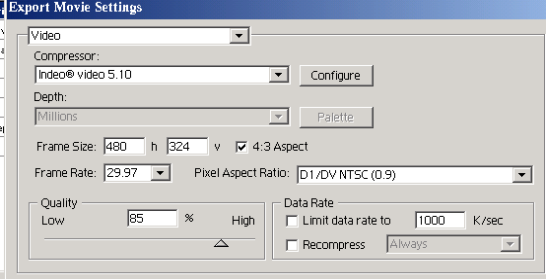

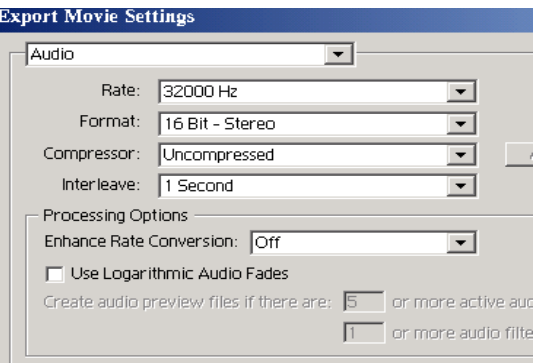

Adobe Premiere tự động chuyển chương

trình video trên Timeline thành tệp kết quả và hiển thị lại trên màn hình.

Nhấn nút Play để xem lại.

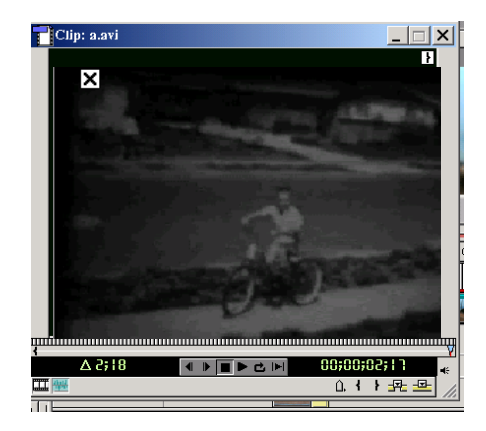

### Tài liệu tham khảo

- 1. Adobe Primerie 6.0 uses guide
- 2. http://www.am.hhi.de/mpeg-video/contact.htm
- 3. http://www.ebu.ch/trev\_dolby\_frm.html
- 4. http://www.msstate.edu/movies/